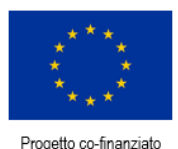

dall'Unione Europea

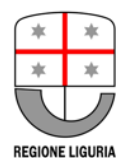

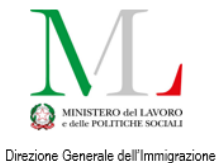

e delle Politiche per l'Integrazione<br>AUTORITÀ DELEGATA

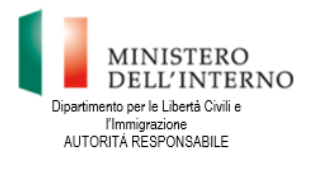

**Document translation financed by:**

**FONDO ASILO, MIGRAZIONE E INTEGRAZIONE (FAMI) 2014-2020 2.Integrazione / Migrazione legale - 2018/2020 - ON 2 - Integrazione/Migrazione legale - Autorità Delegata - PRIMA: Progetto per l'Integrazione lavorativa dei Migranti**

**"S.IN.TE.SI" – Sviluppo Strumenti Territoriali per l'Integrazione dei migranti extra-UE (PROG 2371)**

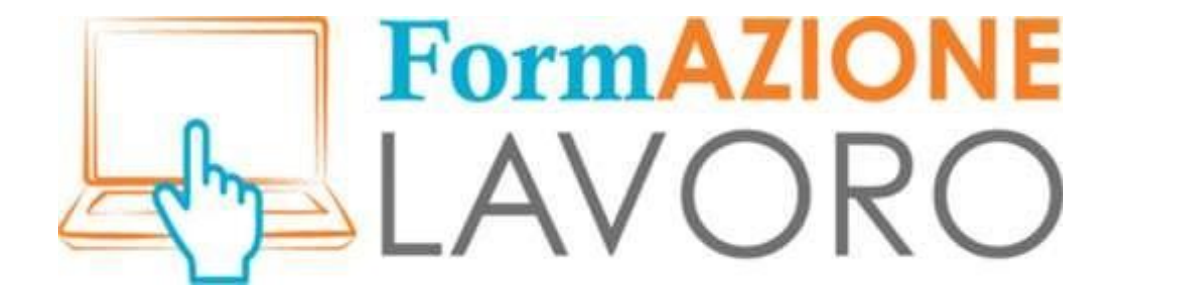

# FAQ CIUDADANOS

Para ampliar la información sobre su uso, consulte también el *[Tutorial](http://www.formazionelavoro.regione.liguria.it/allegati/formazionelavoro_tutorial_cittadini.pdf) [para los ciudadanos](http://www.formazionelavoro.regione.liguria.it/allegati/formazionelavoro_tutorial_cittadini.pdf)*

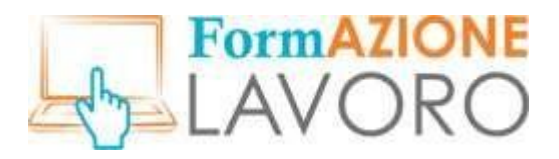

#### Primer acceso - El asistente

El **asistente** que se solicita rellenar en el primer acceso le sirve al sistema para registrar los datos mínimos necesarios del usuario, sus competencias básicas y sus deseos, a fin de ofrecer de inmediato las propuestas más adecuadas al perfil.

# Añadir un nuevo trabajo (TAG)

Si, en el momento de la cumplimentación, el usuario se da cuenta de que la definición de su empleo o del empleo deseado no está presente, puede **introducir la palabra** y pulsar *ENTRAR* en el teclado. El sistema guardará inmediatamente la nueva palabra como **TAG** disponible para el futuro.

## Selección en el menú desplegable

Para muchos campos obligatorios la cumplimentación puede hacerse seleccionando desde un **menú desplegable** que aparece al teclear las tres primeras letras de la palabra que se quiere escribir. Para seleccionarla debe desplazarse por el menú usando las flechas de dirección del teclado y pulsar ENTRAR en el teclado, sin usar el ratón.

## Publicación de CV

Para ser visible a las empresas, debe **publicar** su CV completo. El botón que permite la operación se encuentra en la página de inserción, justo encima de la sección «Información general». En caso contrario, el CV permanece en vista de «borrador» y es visible solo para el usuario. Puedes modificar tu inserción en cualquier momento. Evidentemente, para visualizar los cambios, el CV debe estar en un estado publicado. Si ha caducado, puede volver a publicarse haciendo clic en el botón Publicar en la parte superior de la página.

## Visibilidad de los datos personales en el CV del ciudadano

Si una empresa está interesada en un currículum concreto de un usuario privado, accederá a la versión **anónima**. **Solo** podrá tener acceso a los datos personales y de contacto si el ciudadano, a través de las funciones del sistema, ha dado su autorización.

## Búsqueda de anuncios por CV

Durante la cumplimentación del asistente propuesto en el primer acceso, el sistema aprende a conocer cada nuevo contacto a través de la información introducida. Esta constituirá la base para seleccionar las ofertas de trabajo **más relevantes** para cada perfil. Cuanta más información se introduzca, más se ajustarán las propuestas a los deseos del usuario.

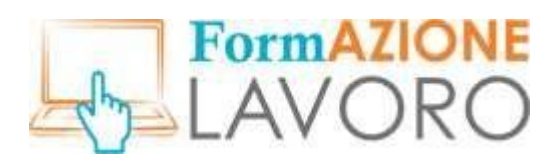

#### CV - Experiencia laboral

Los ciudadanos pueden introducir libremente su experiencia laboral anterior; si han trabajado en una empresa no están obligados a introducir el número de IVA -que el sistema exige- pero pueden proporcionar toda la información **posible** para identificar el lugar de trabajo. El usuario con experiencia laboral heterogénea, en la fase de concordancia, puede habilitar solo las que resulten más en línea con el trabajo deseado.

## Validez del CV

Una vez cumplimentado el CV del usuario, este permanecerá activo en el portal durante **90 días**; cuando caduque, el ciudadano será informado mediante un aviso en la sección de mensajes de su página en FormAzioneLavoro y mediante un correo electrónico enviado a su correo personal. Los ciudadanos pueden decidir voluntariamente restringir o ampliar el plazo máximo, según sus propias necesidades. Los CVs caducados no son visibles en el perfil personal, solo se mantiene la última versión actualizada.

## El sistema de Concordancia

El sistema de **concordancia** interno del portal tiene la función de encontrar perfiles adecuados para una determinada oferta de empleo en función de las afinidades que presentan los elementos TAG de un determinado CV, en relación con los TAG introducidos por el empresario que busca personal.

Los elementos básicos que se calculan son: la titulación académica, la experiencia previa indicada y la competencia específica requerida; una vez cruzados los datos, se presentan al empleador los perfiles de usuario adecuados y el ciudadano, en caso de ser seleccionado, recibirá un mensaje del sistema pidiéndole que confirme su interés. Si acepta, será incluido en la selección preliminar de candidatos, en caso contrario renunciará a esta posibilidad respecto al anuncio de empleo en cuestión.

## El sistema de mensajería

Puedes acceder al sistema de **mensajería** mediante los iconos situados en la parte superior derecha de la pantalla del perfil básico del usuario.

La aparición de un número sobre el primer icono indicará que se ha recibido un mensaje, al pulsar el icono podrá leerse el texto y responder, a según del caso.

Por el momento, cualquier mensaje recibido se enviará tanto al sistema de mensajería postal interna como a la dirección de correo electrónico personal introducida en el momento de la inscripción.